# Ochanoko 8 NETSHOP MANAGER

**アフィリエイトサービス「おちゃのこエイト」ネットショップ用管理マニュアル**

**おちゃのこネット株式会社**

# **管理画面概要**

管理画面へは、おちゃのこエイトホームページ(http://www.ocnk8.net)へ Webブラウザ上よりアクセスします。画面右上のログインボックスで「ネット ショップ」を選択、ユーザーIDならびにPASSを入力して、ログインボタンを クリックしてください。

以下の項目のうち、アフィリエイト利用を開始するために必要な設定は、

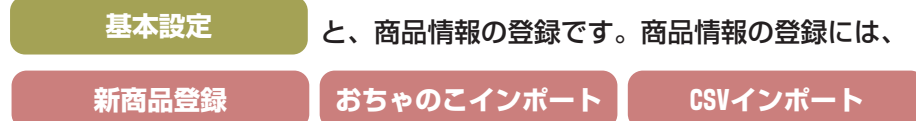

の3つの方法があります。これらを登録した後、ネットショップ側に購入完 了のタグを貼りこみ、初期設定は完了です。

クリック数やコミッション金額のレポートを一覧表示できま す。コンバージョン率もこちらから閲覧できます。 ●各種レポート問覧 - - - - - - - - - - - - -

発生したコミッションや支払い情報を一覧表示・検索できま す。コミッションの承認/非承認もこちらから行います。 ●コミッション管理 --------------

提携済み、または承認待ちのアフィリエイトを一覧表示・検 索できます。アフィリエイトの承認もこちらから行います。 ●アフィリエイト管理…

アフィリエイトサービスを利用する商品の新規登録・一覧表 示・検索・内容変更できます。購入完了ページに挿入するタ グもこちらから閲覧できます。おちゃのこネットご利用のシ ョップ情報、CSVでの商品情報インポートも。 ●商品管理

●基本設定

コミッション額の基本設定・再訪問有効期間設定・自動承認 ・ショップバナー設定できます。ネットショップ登録内容の 変更、退会手続きもこちらから行います。

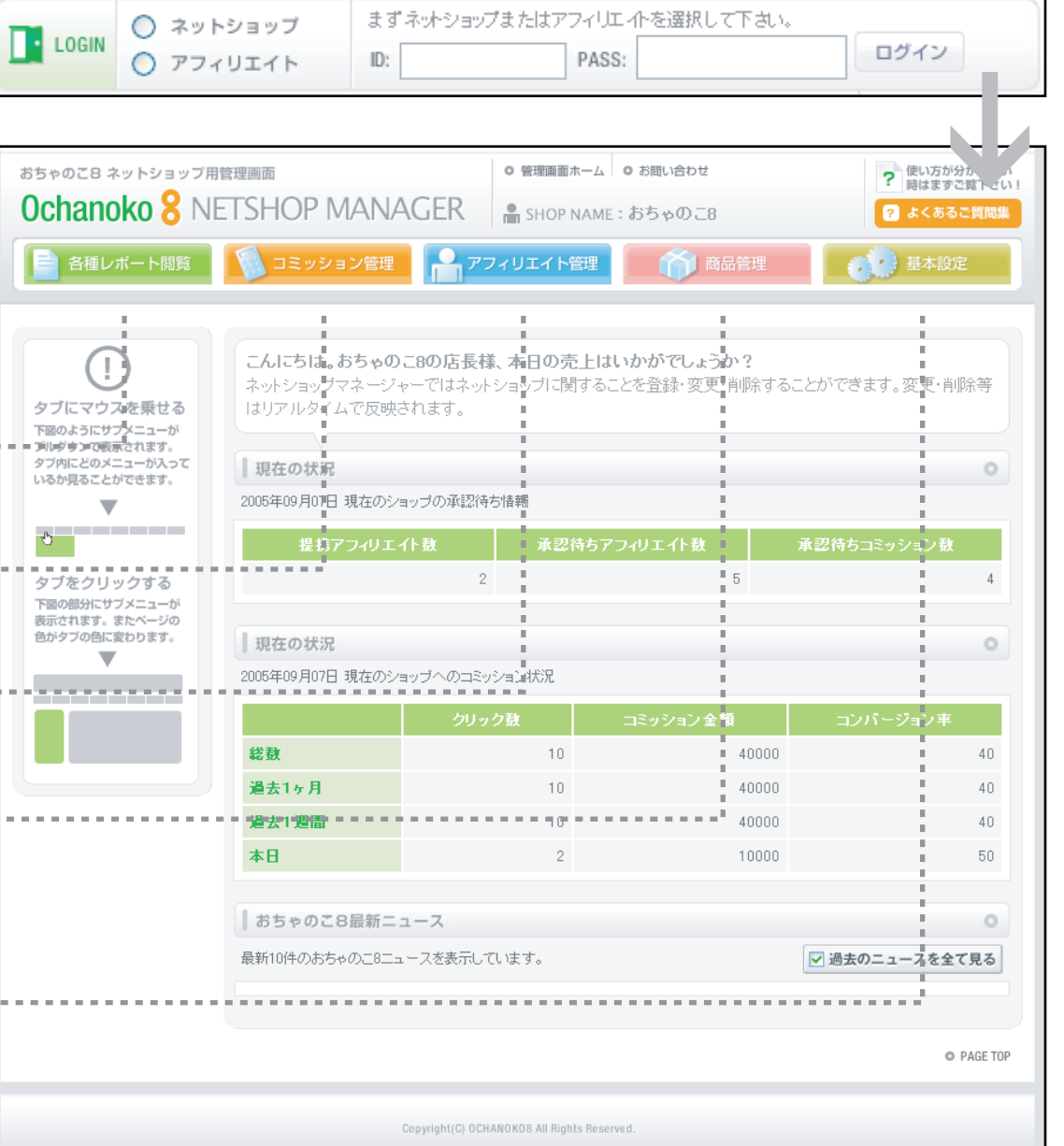

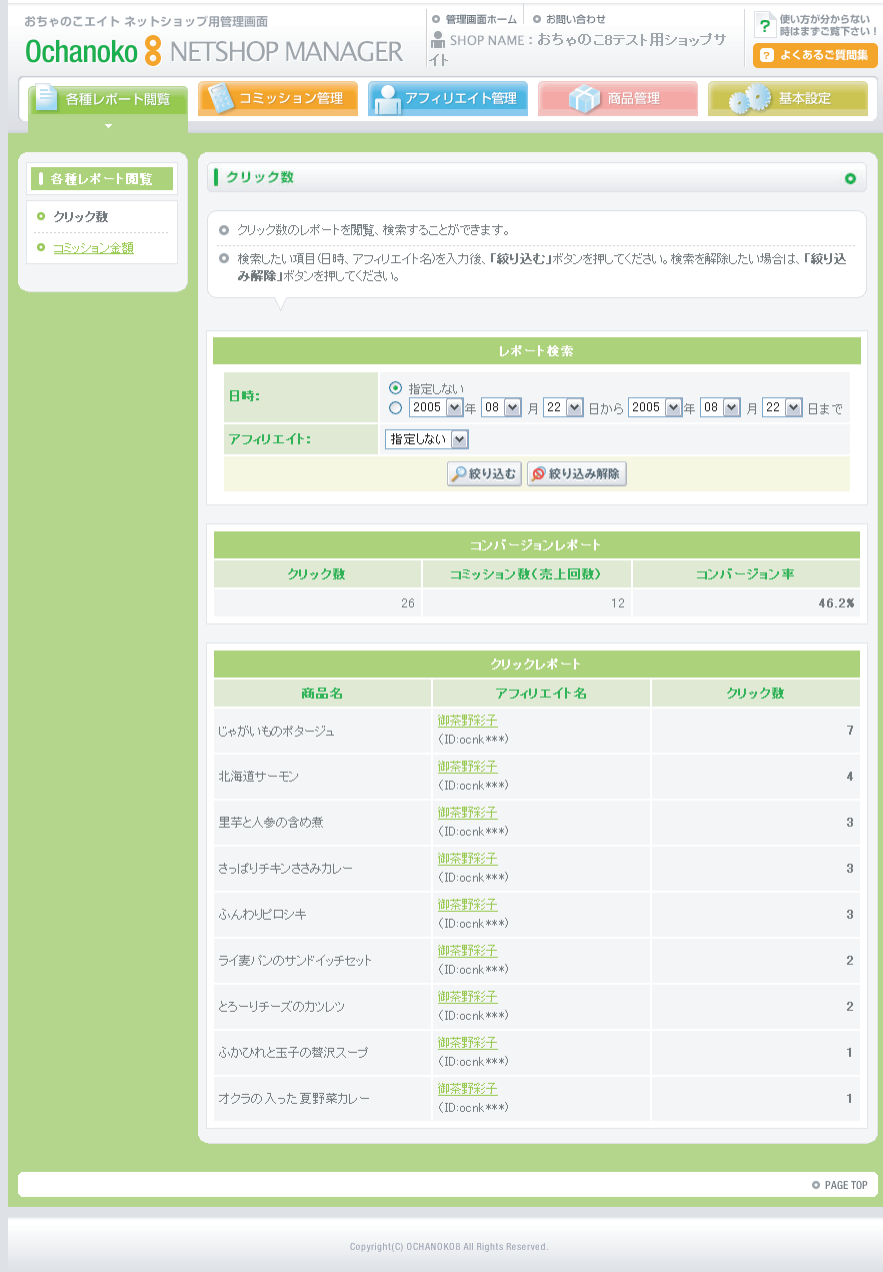

クリック数を一覧で表示します。コミッション数、コンバージョン率もこちらで表示します。

- ・[レポート検索]絞り込む…コンバージョンレポート・クリックレポートから日時・アフィリエイト名で該当 するレポートを検索します。
- ・[コンバージョンレポート]…手数料の発生数 (コミッション数) と、サイト訪問者数から実際に購入に結び ついた人数の割合(コンバージョン率)を表示しています。
- ・[クリックレポート]…商品・アフィリエイトIDごとに、クリック数を表示しています。

# **各種レポート閲覧 コミッション金額**

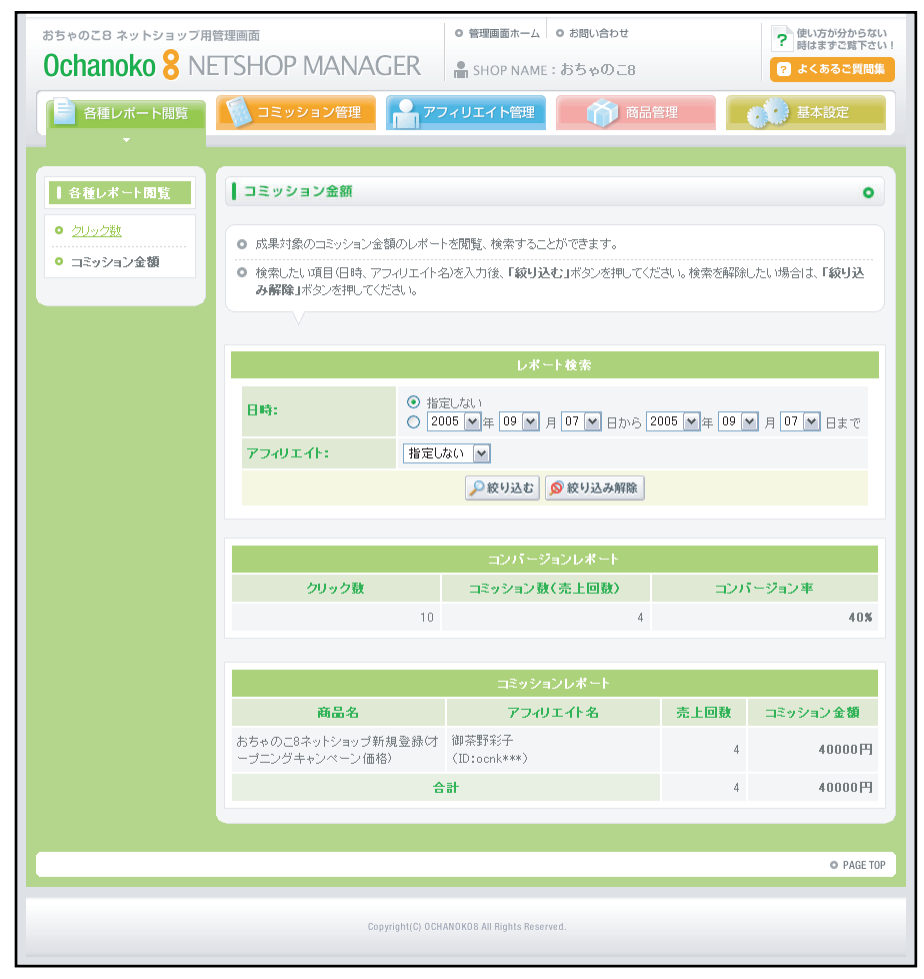

成果対象のコミッション金額のレポートを閲覧、検索することができます。

- ・[レポート検索]絞り込む…コンバージョンレポート・コミッションレポートから日時・アフィリエイト名で 該当するレポートを検索します。
- ・[コンバージョンレポート]…商品のクリック数、売上回数(コミッション数)と、サイト訪問者数から実際 に購入に結びついた人数の割合(コンバージョン率)を表示しています。
- ・[コミッションレポート]…商品・アフィリエイトIDごとに、発生したコミッション金額を表示しています。

# **コミッション管理 コミッション一覧**

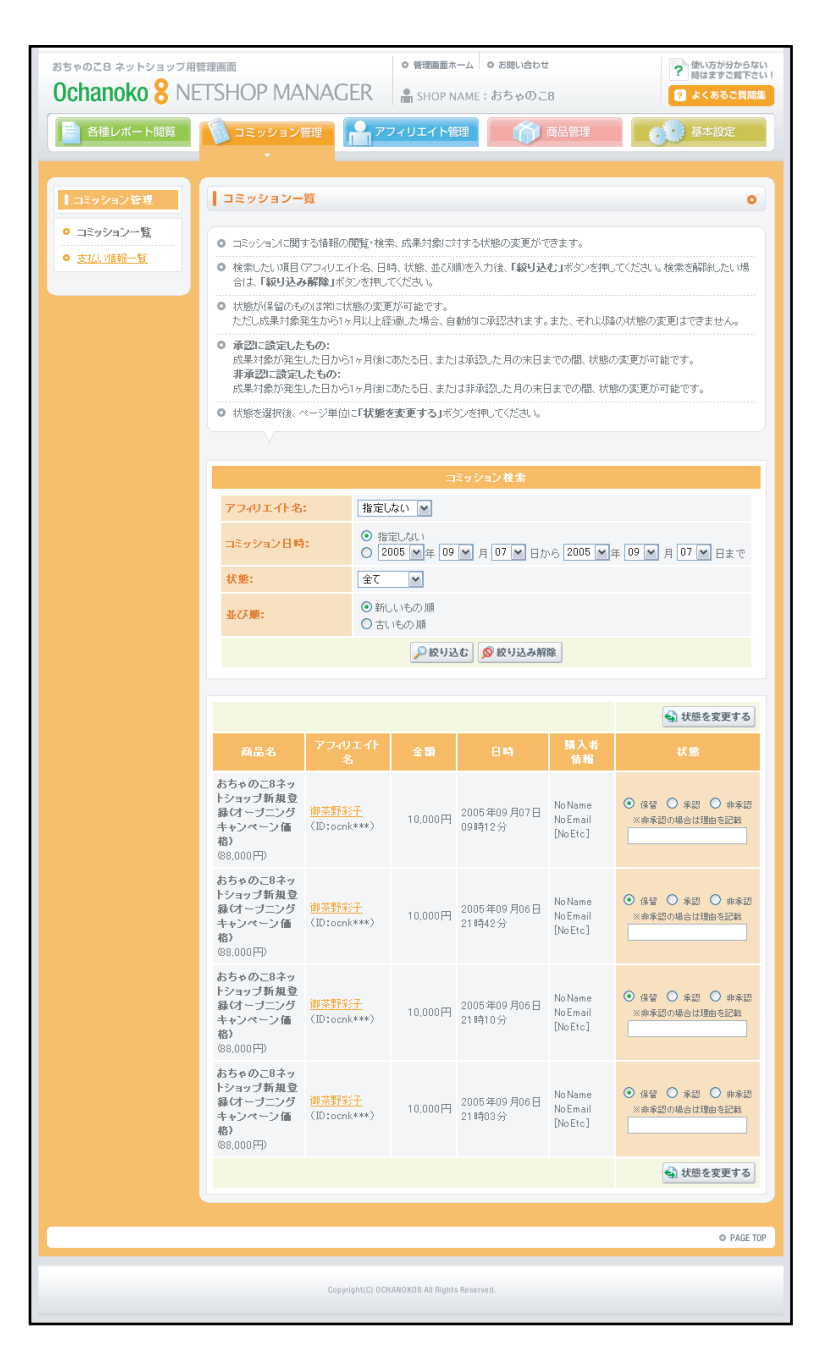

#### 発生したコミッションに関する情報の閲覧・検索、成果対象に対する状態の変更ができます。

#### ●各項目説明

- ・[コミッション検索]絞り込む…コミッション一覧からアフィリエイト名・日時・支払い状態で該当するレポートを検索 します。
- ・[購入者情報]…購入完了タグで指定した項目が表示されます。
- ・[状態]状態を変更する…コミッションの支払い承認/非承認を設定します。保留状態のものは常に変更が可能ですが、コ ミッション発生から1ヶ月以上経過した場合は、自動的に承認となり、以降の状態の変更は出来ません。

#### **承認に設定したもの**

成果対象が発生した日から1ヶ月後にあたる日、または承認した月の末日までの間、状態の変更が可能です。 **非承認に設定したもの**

成果対象が発生した日から1ヶ月後にあたる日、または非承認した月の末日までの間、状態の変更が可能です。

# **コミッション管理 支払い情報一覧**

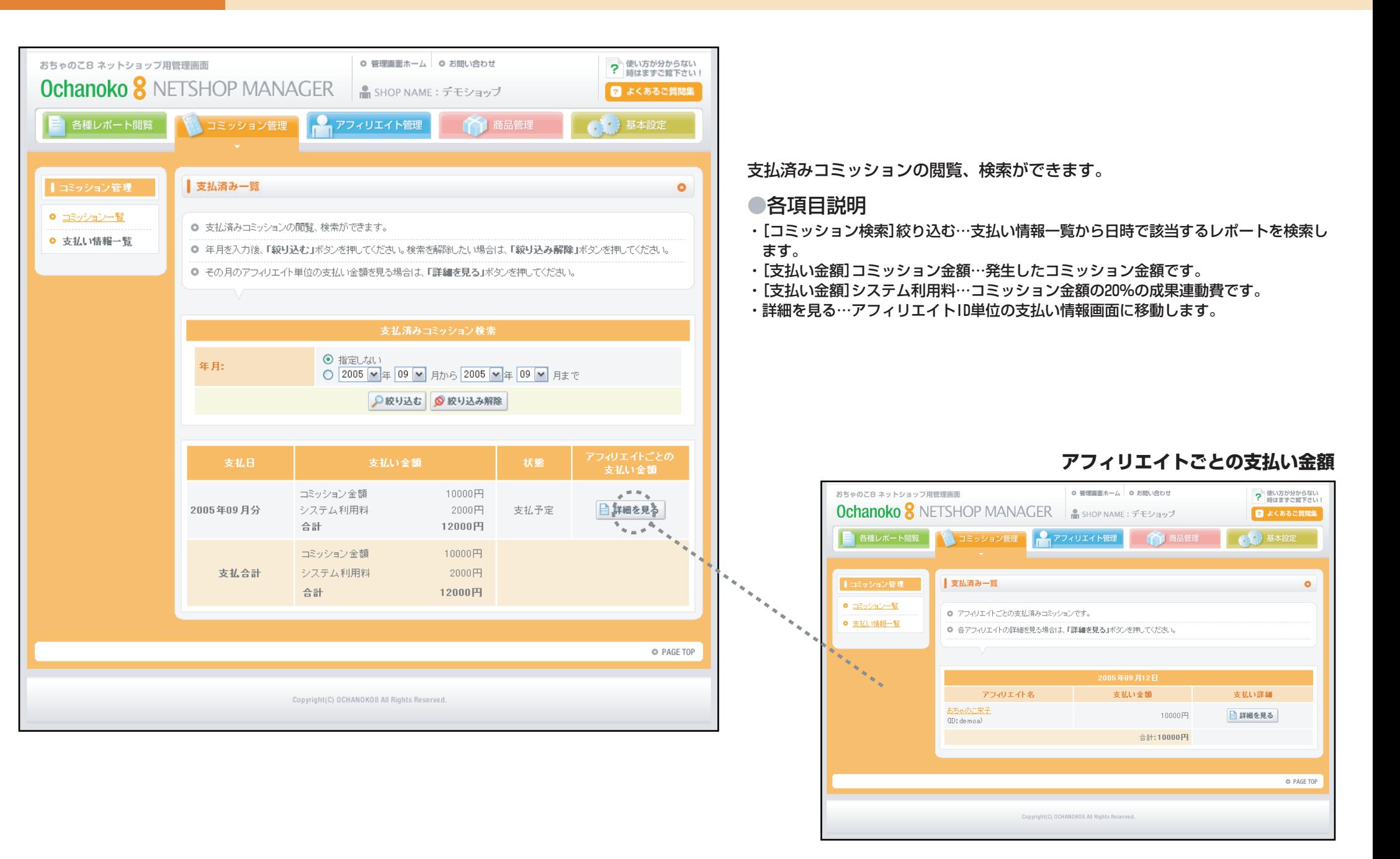

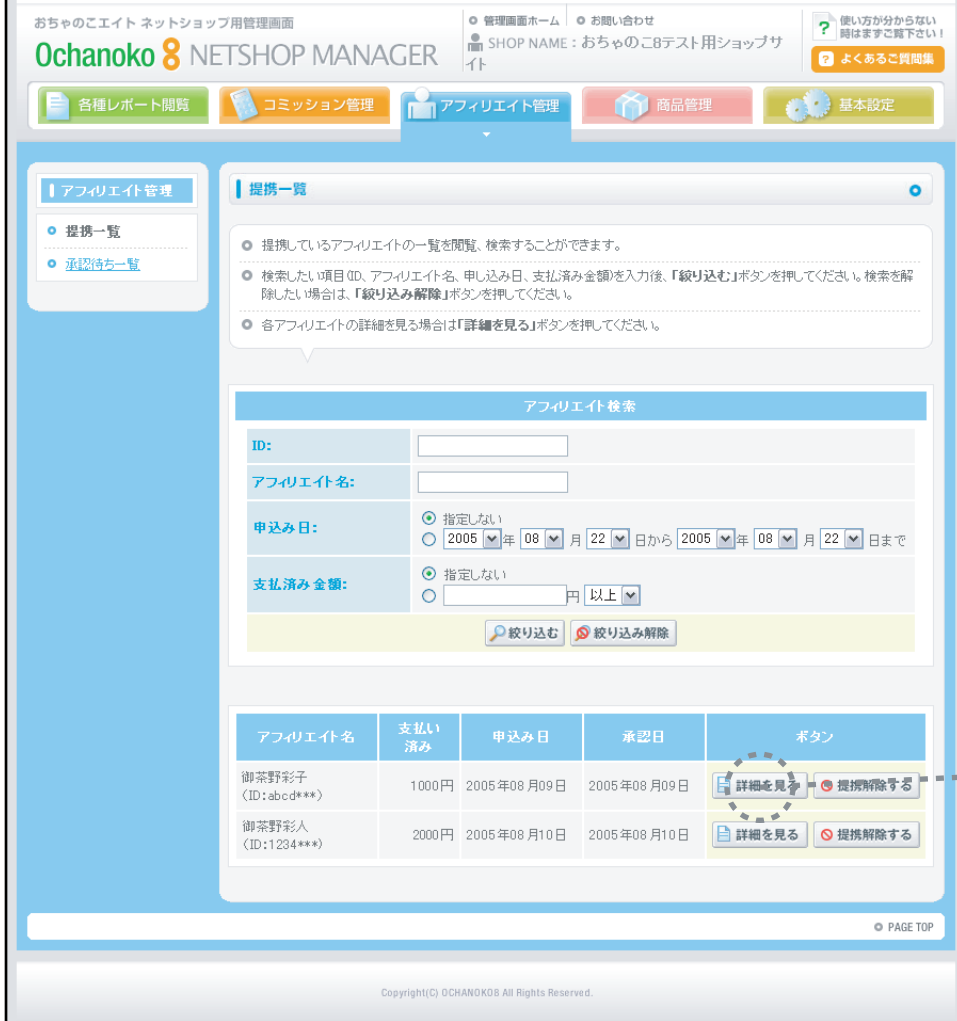

提携しているアフィリエイト情報を一覧で表示します。

## ●各項目説明

- ・[アフィリエイト検索]絞り込む…アフィリエイトID・アフィリエイト名・申し込み日・支払い済み金額 で該当するアフィリエイトを検索します。
- ・詳細を見る…アフィリエイトの詳細画面に移動します。

------------------------

・提携を解除する…該当アフィリエイトとの提携を解除します。

## **提携アフィリエイト詳細**

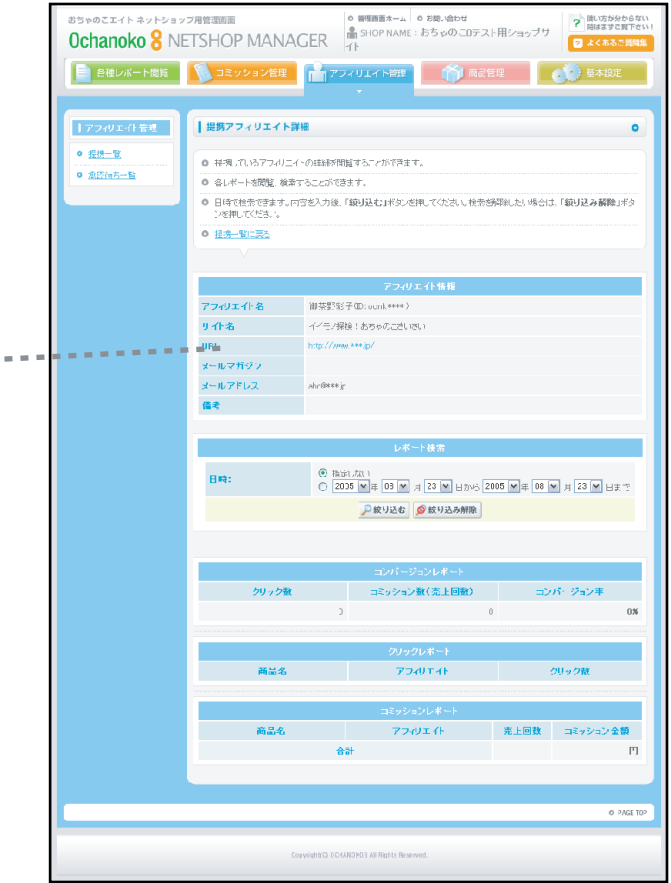

# **アフィリエイト管理 承認待ち一覧**

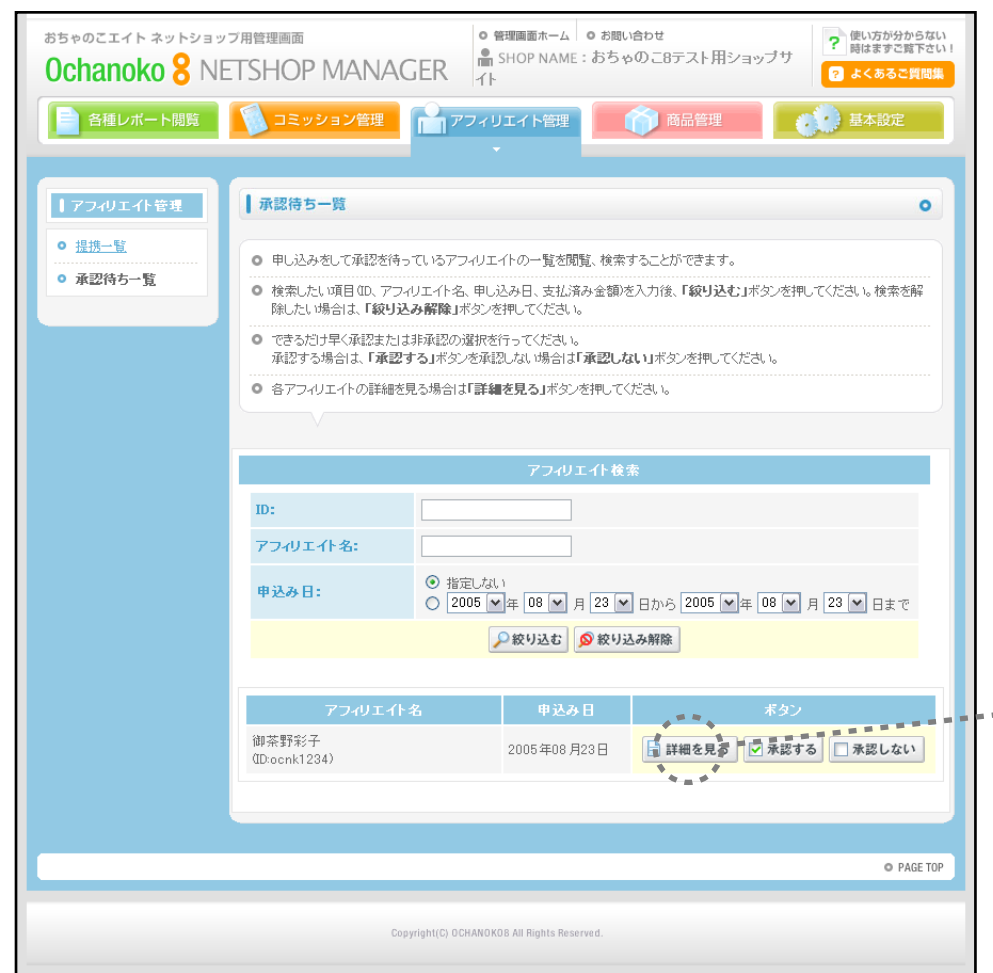

提携希望しているアフィリエイト情報を一覧で表示します。 提携の承認や詳細閲覧もこちらで行います。

## ●各項目説明

. . . . . . . . . . . . . . . . . . . .

- ・[アフィリエイト検索]絞り込む…アフィリエイトID・アフィリエイト名・申し込み日で該当するアフィ リエイトを検索します。
- ・詳細を見る…アフィリエイトの詳細画面に移動します。
- ・承認する…該当アフィリエイトと提携します。アフィリエイトにはおちゃのこエイトから承認の通知メ ールが送信されます。
- ・承認しない… 該当アフィリエイトとの提携を非承認します。アフィリエイトにはおちゃのこエイトか ら非承認の通知メールが送信されます。

## **提携アフィリエイト詳細**

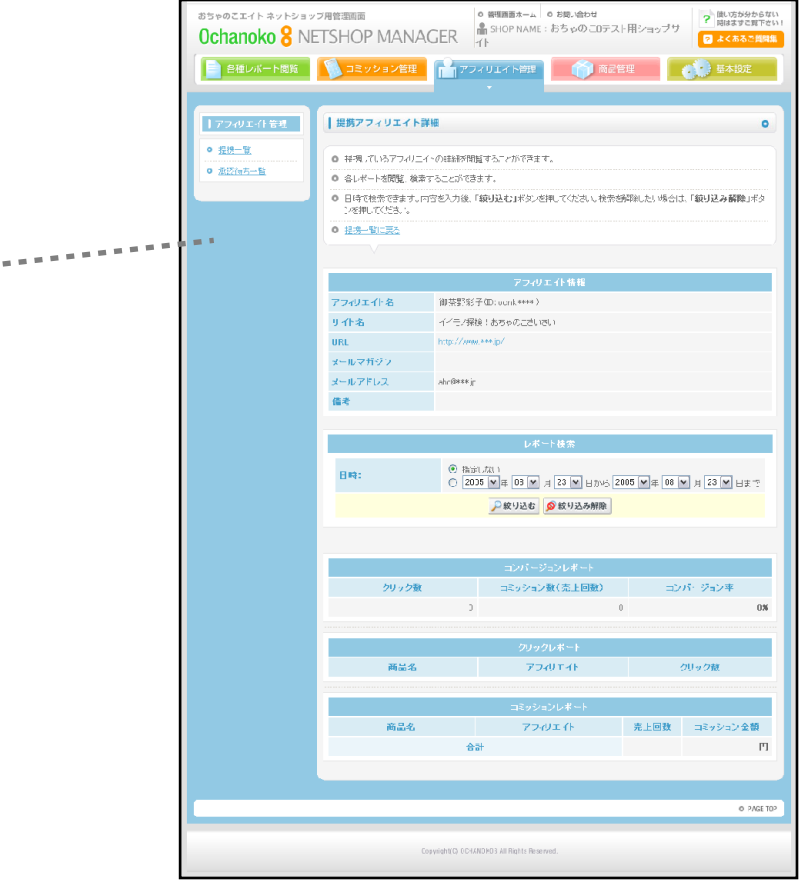

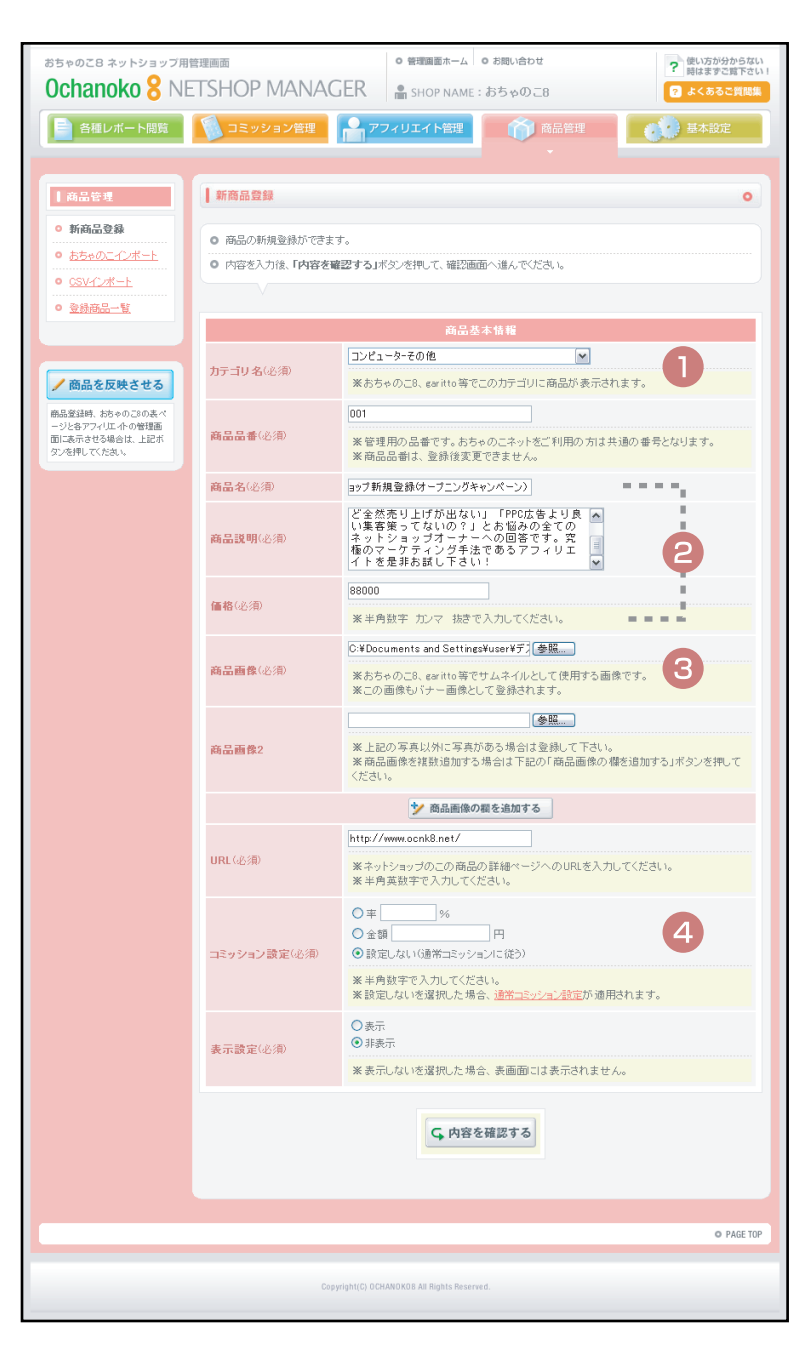

商品情報を登録します。

#### ●各項目説明

**登録完了画面**

**O** december

*<u>Participate</u>* 

┱

- 11

a mata a s

Zessekstes

**BESIDE SCHOOLIN** 

a saaba

e overalen.<br>A sområ

o Beko

- ・①カテゴリ名…商品情報がおちゃのこ8、garitto等に掲載される際のカテゴリを選択します。
- ・商品品番…管理用の品番(商品番号)です。おちゃのこネットをご利用の方は共通の番号となります。商品品番は、登 録後変更できません。品番がない場合は任意の英数字を記入して下さい。
- ・②商品名/商品説明/価格…商品情報を記入して下さい。
- ・③商品画像…商品画像を登録します。画像は[200KB以内]です。
- ・商品画像の欄を追加する…画像を2つ以上登録する際に、登録欄を追加します。
- ・URL…ネットショップの該当する商品詳細ページへのURLを入力してください。
- ・④コミッション設定…コミッションをこの商品のみ個別に設定する場合に記入します。記入しなければ基本設定の[基本 設定]で設定したコミッションが有効になります。
- ・表示設定…この商品をおちゃのこ8や各アフィリエイトの管理画面に表示する場合、表示を選択して登録完了画面の「商 品を反映させる」をクリックします。非表示を設定した場合、一覧から外され、表示されません。
- ・商品を反映させる…商品情報をおちゃのこ8や各アフィリエイトの管理画面に表示させます。

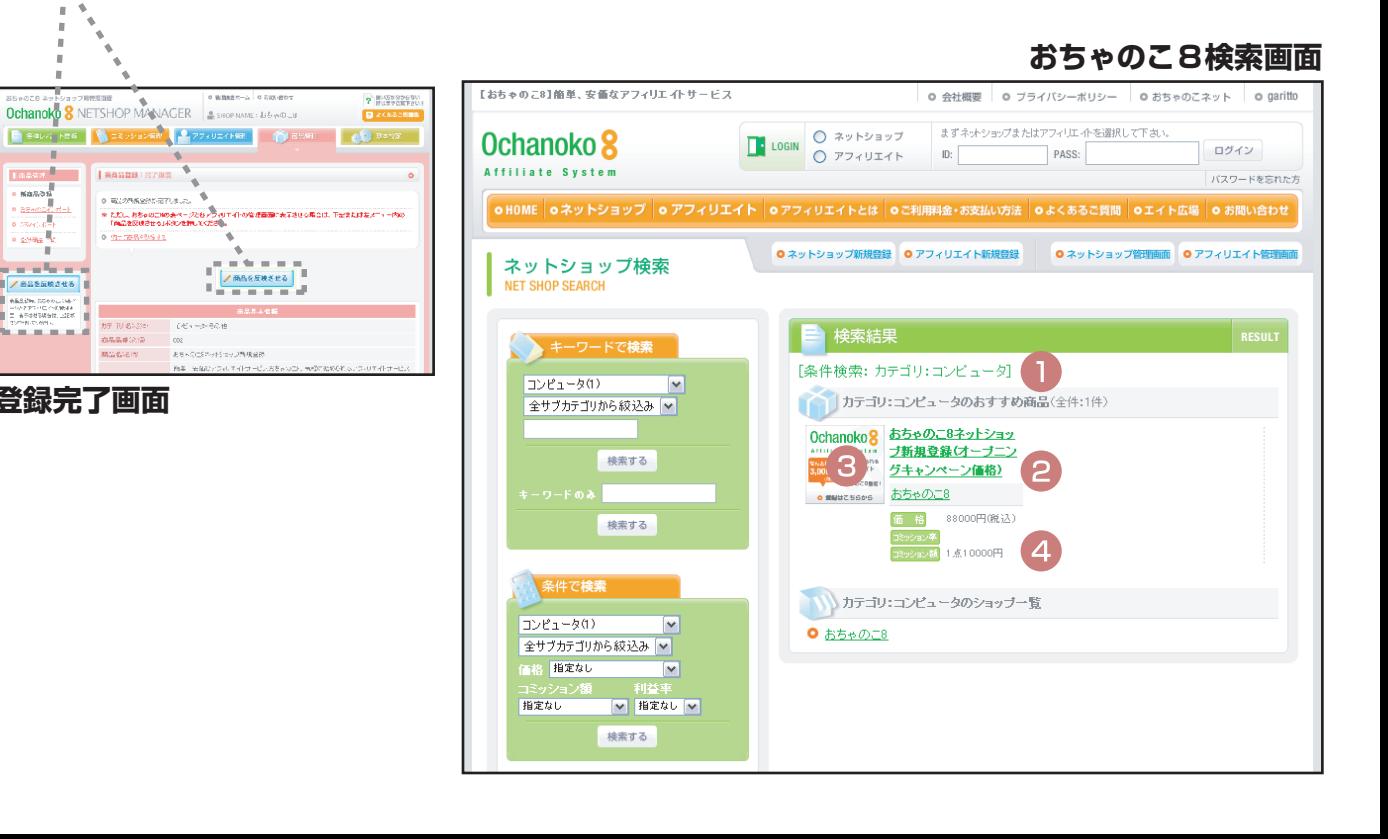

## **商品管理 おちゃのこインポート**

# 10 / 15

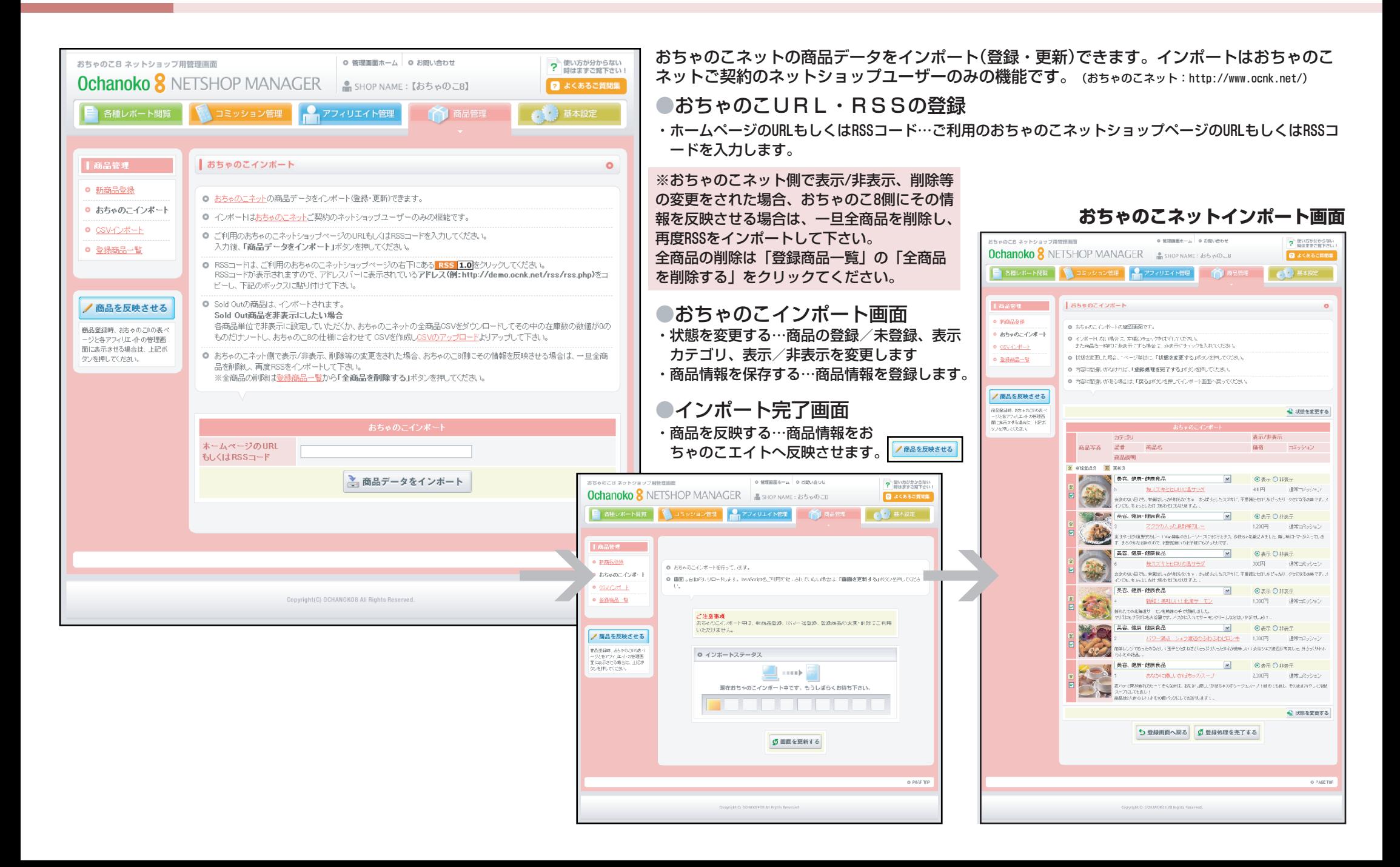

# **商品管理 CSVインポート**

。<br>Sちゃのこ8 ネットショップ用管理画面

a membro de la concasión

? まい方が分からな

Bacascia

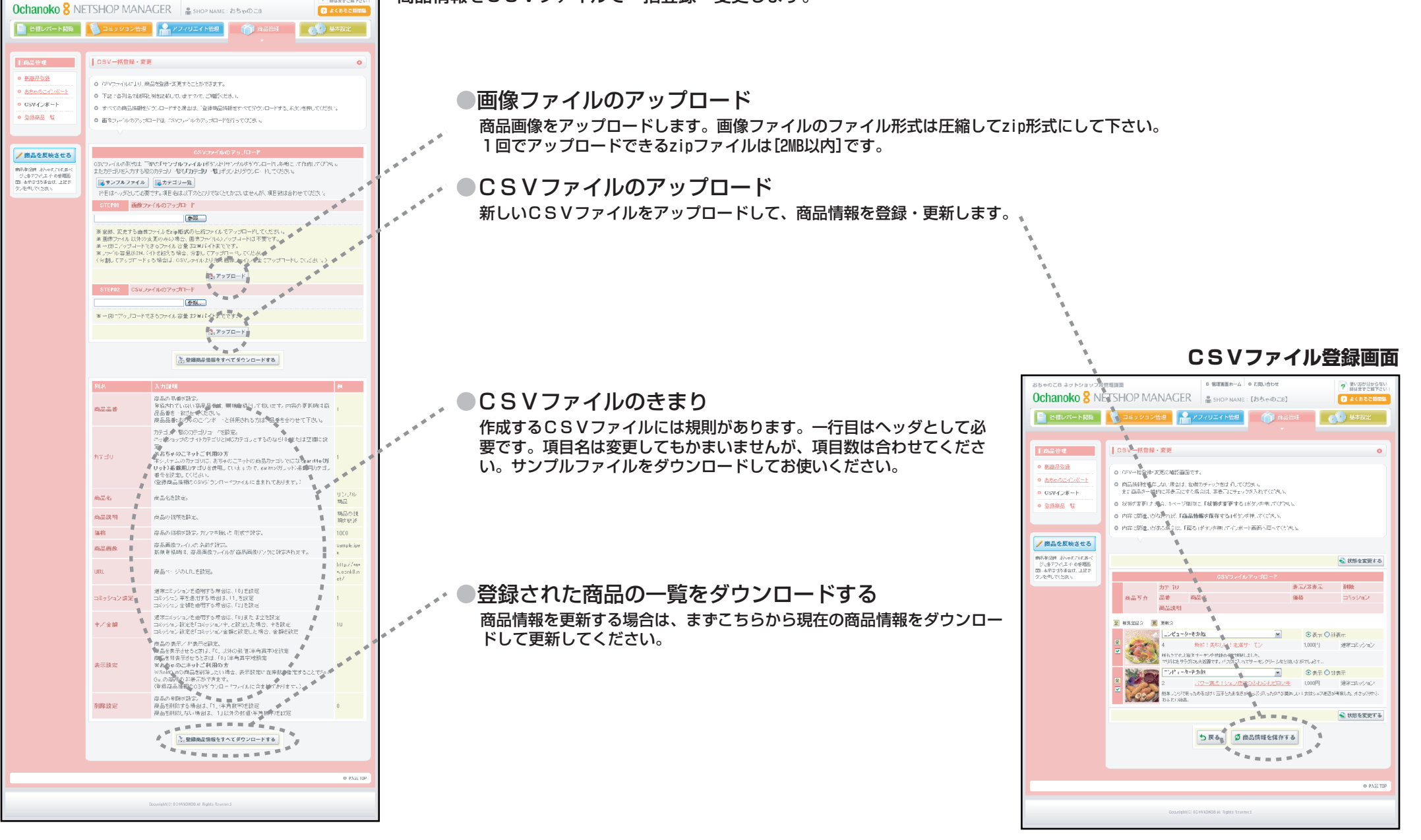

商品情報をCSVファイルで一括登録・変更します。

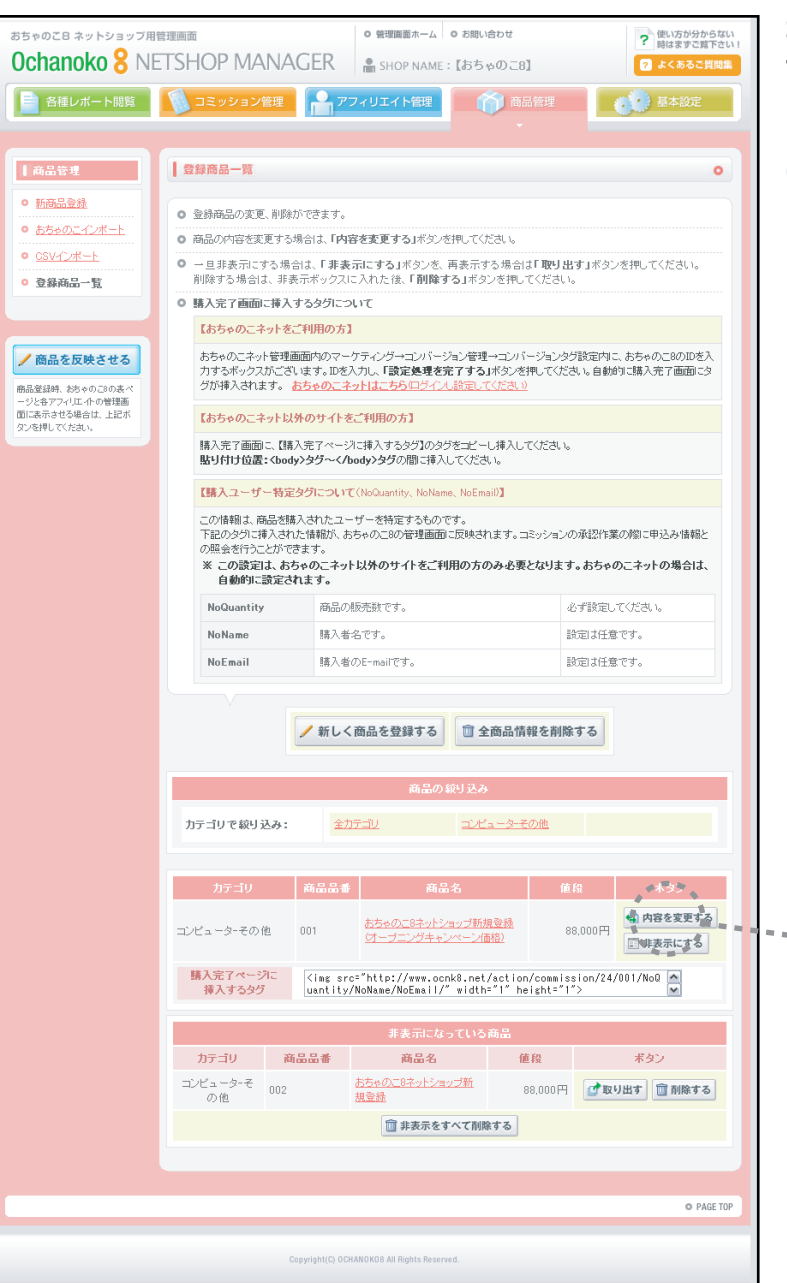

おちゃのこネットの商品データをインポート(登録・更新)できます。インポ ートはおちゃのこ登録商品の変更、削除をします。購入完了画面に貼り付け るタグもこちらで確認します。

## ●各項目説明

- ・新しく商品を登録する…商品情報の登録画面に移動します。
- ・全商品情報を削除する…登録されている商品情報を削除します。
- ・[商品の絞り込み]カテゴリで絞り込み…商品一覧をカテゴリごとに表示します。
- ・購入完了ページに挿入するタグ…こちらのタグを購入完了ページに挿入します。お ちゃのこネットをご利用のネットショップには、おちゃのこネット側で操作をする ことで自動的に挿入されます。

#### **注意点**

- ・タグ内の**NoQuantity**は、商品の販売数です。必ず設定してく ださい。設定しない場合は1に設定されます。
- ・タグ内の**NoName**は、購入者名です。設定は任意です。
- 
- ・タグ内の**NoEmail**は、購入者のE-mailです。設定は任意です。

#### ・内容を変更する…商品情報を変更します。

- ・非表示にする…商品を一覧から外します。おちゃのこ8やアフィリエイト側の商品 情報も非表示になります。
- ・[非表示になっている商品]取り出す…非表示になっている商品情報を一覧に戻しま す。

**商品情報変更画面**

・[非表示になっている商品]削除する…非表示になっている商品を削除します。

**CALCULATE CONTRACTOR** 

数年(東京なデジャプエイトサービスと)<br>メンテル におけれがいた バーバンピュー<br>ビュスの転換すぎ コンティンをはめたり<br>ごろをまりくなった / この 読みをまでの

Seed Club Chine Publishers - 2

**BEATER MORALES A** 

ADVISOR DO LA REAL

**THE REPORT FOR SHOP** 

SARReh CroBB:

**MARTIN FINANCE** 

製品設定されている面包1

motive not had メキット、av カケマル系の動画についてのコキカプレインがあ<br>※に合成技術であったで大きい。

 $\frac{1}{\sqrt{2}}$  off

支援取締め

 $\sim$  10  $\,$ ロービ|<br>|景和家:カロの職士のの合分はあり

 $\begin{array}{l} \text{ABSE}(\text{PGL}(n), \text{RCE}),\\ \text{WAG}(\text{MCE}) \subseteq \text{BSE}(\text{MSE}), \text{ECE}(\text{PGL}(n), \text{MSE}(\text{MSE})) \end{array}$ 

エステルソンがあるためが、の場合にレスティルにせん。

**GASSERTS** 

容忍用

A<br>VESTING AREA LIZAR, DALE TRING, LEATRODAIL

 $(48.1)$ Másinous, y maj tez Ariseu cathia E9 ci

PRODUCTION

Ochanoko<sup>8</sup>

 $\begin{array}{l} 3,000 \times 77,027 \\ 3,000 \times 77,027 \\ 0.3 \end{array}$ 

O 個縁はこちらから

 $\overline{AB...}$ 

**CAN AT ALMANY** 

Ochanoko<sup>8</sup>

o 雪接はこちらから

Ochanoko

 $(48)$ 

Cchanoko & **Hirtuan**  $25 - 1$ EROSYOL SO 3

Ochanoko & Estatung

 $\overline{AB}$ 

 $+1$ 

 $\left( \frac{1}{2} \right)$ Edithor (p. 0166 annual)<br>Digital Security Contains

 $+1$ MARTISH CHORNE EACH ON CHANNEL  $\gamma$  saxoonaart

 $25.1$ 

 $\frac{1}{2}$  $\frac{3.000}{3.000} = \frac{\frac{1}{2} \frac{1}{2} \frac{1}{2} \frac{1}{2} \frac{1}{2} \frac{1}{2} \frac{1}{2} \frac{1}{2} \frac{1}{2} \frac{1}{2} \frac{1}{2}}{1 - \frac{1}{2} \frac{1}{2}}$ 

-<br>- COVID-1980年1995年以上のアプリング<br>- COVID-1980年1995年による、アプリングのプラップサイトをしている。

Arresto and No.

, en el proposito de la caractería.<br>L'estat del caractería del proposito de la caractería de la caractería de la caractería de la caractería de la

Ochanoko & NETSHOP MANAGER A GORANGERSHOP

**O BOOTHAIN** 

**WELENS** 

**Windows** 

**District RA** 12

Tage 1

**BASICA** 

and and **Georgia** 

**ZAALEMEER** 

-<br>Marga di correale<br>L'objettive si alte<br>El udsebiac si alte

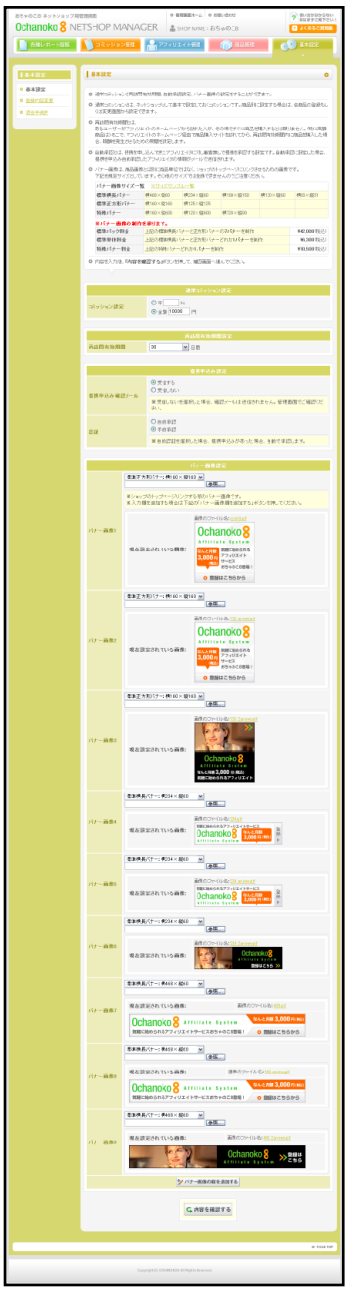

#### 通常コミッション・再訪問有効期間・承認の通知、自動/手動・バナー画像を設定します。

- ・[通常コミッション設定]…ネットショップ全体の基本コミッションを設定します。必ず設定して下さい。商品別に設定する場合は、 [新商品の登録]もしくは[変更画面]から設定します。この場合、商品別に設定したコミッションが優先されます。
- ・[再訪問有効期間設定] …再訪問の有効期間を設定します。アフィリエイトサイトからの訪問者が即時に購入せずに後日購入した場 合、ここで設定した期間内は報酬が発生します。
- ・[提携申込み設定]提携申込み確認メール…提携の申し込み発生時の通知メールの受信設定です。「受信する」に設定した場合、提携 を申し込みがあった場合、おちゃのこ8からネットショップに通知メールが送信されます。
- ・[提携申込み設定]認証…提携を申し込んできたアフィリエイターに対し、審査無しで提携を自動承認する設定です。自動承認に設定 した場合、提携を申し込みしたアフィリエイトにはおちゃのこ8から自動承認の通知メールが送信されます。また、提携を申込み自 動承認したアフィリエイタの情報がメールで送信されます。
- ・[バナー画像設定]…ショップのトップページへリンクする際のバナー画像です。
- ・[バナー画像設定]バナー画像の欄を追加する…画像をさらに登録する際に、登録欄を追加します。

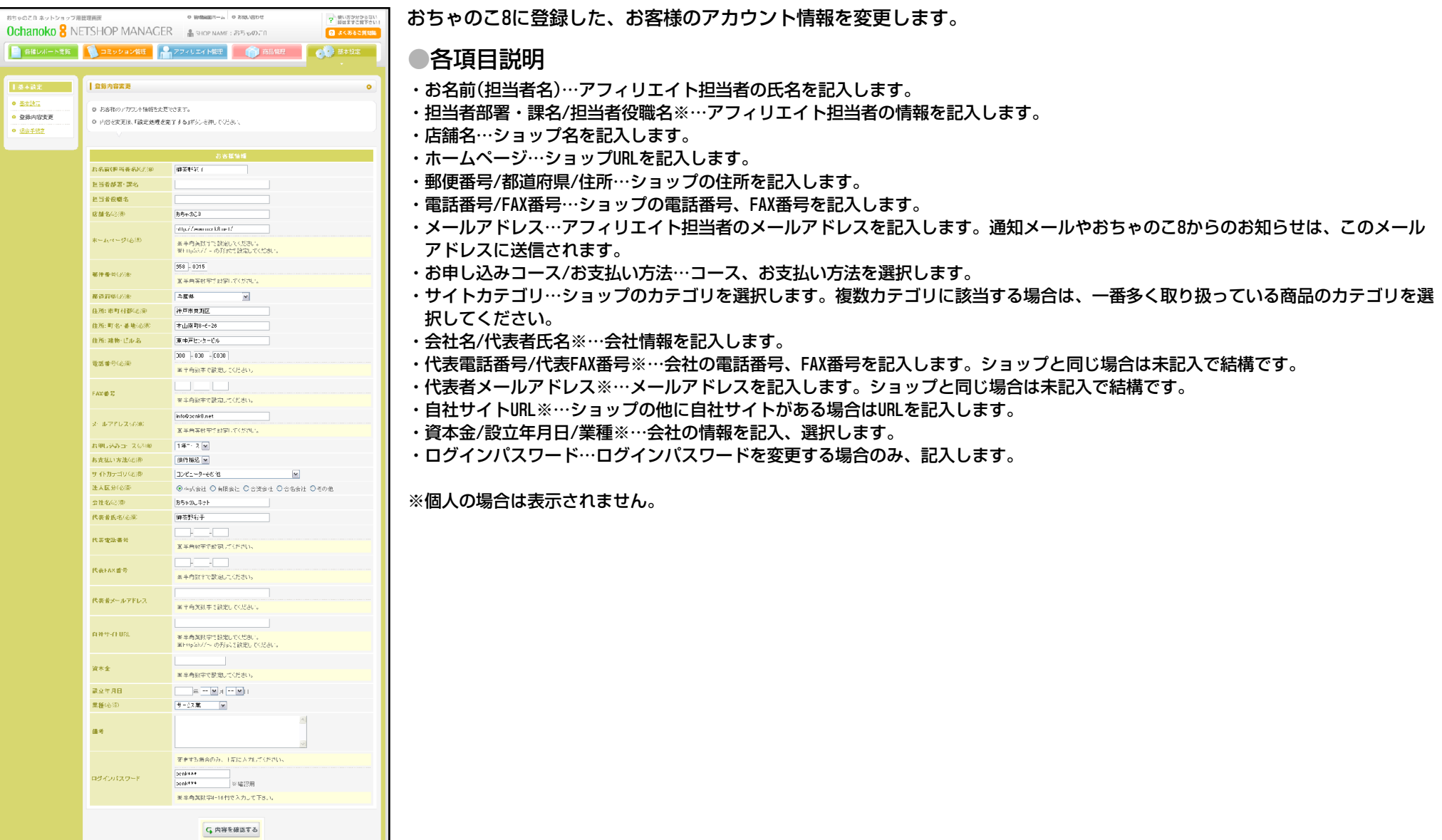

O MEE TOP

## 14 / 15

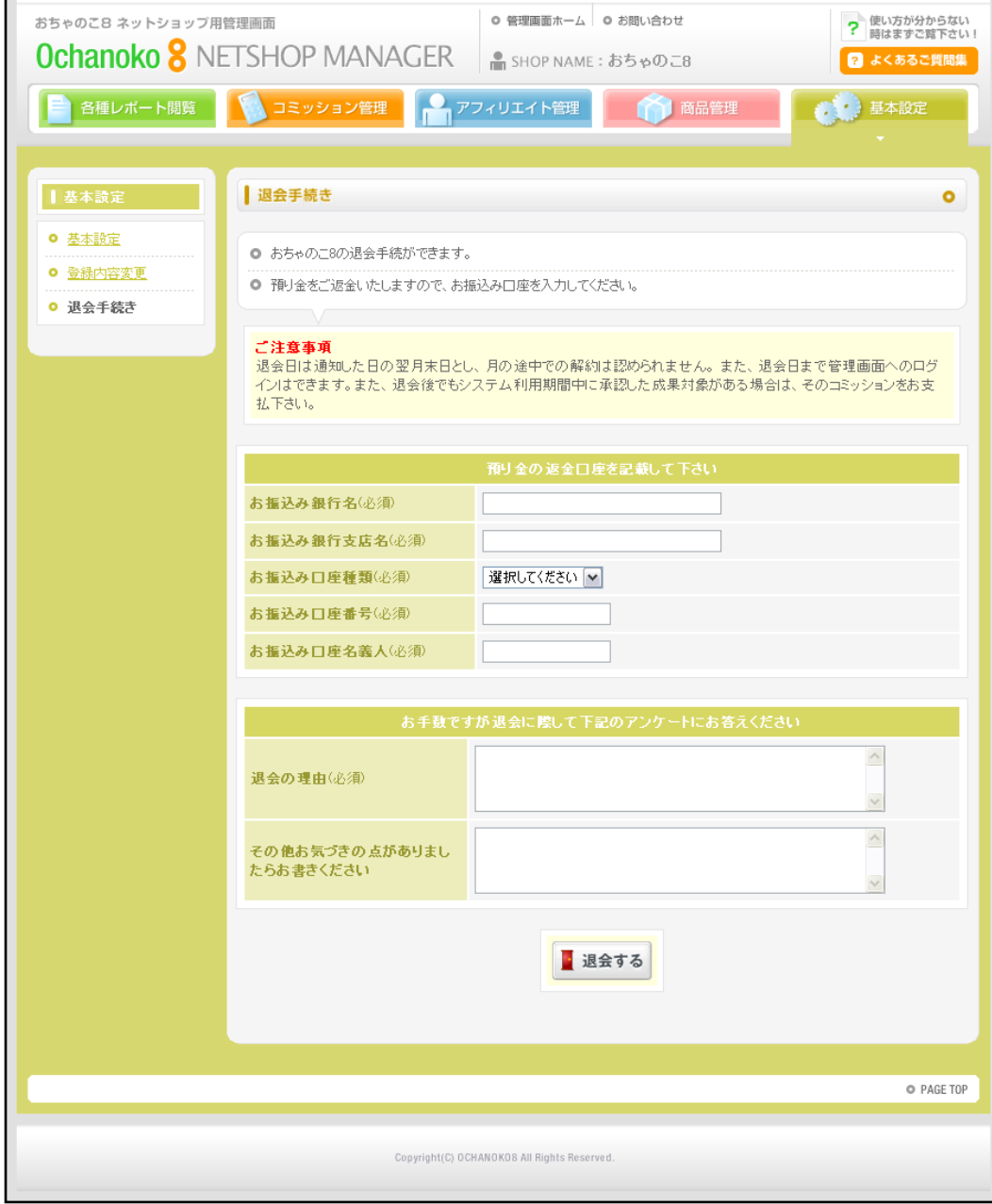

おちゃのこ8を退会する手続きをします。

- ・預り金の返金口座…アカウント登録時にお預かりした預かり金の返金口座を記入します。
- ・アンケート…お手数ですが退会に際してアンケートにお答えください
- ・退会する…退会します。退会日は通知した日の翌月末日とし、月の途中での解約は認められま せん。また、退会日まで管理画面へのログインはできます。また、退会後でもシステム利用期 間中に承認した成果対象がある場合は、そのコミッションをお支払下さい。